# E-platform for School Development & Accountability (ESDA) Version 5.0.x

**User Manual** 

August 2022

# **Table of Contents**

| About this N                                     | Aanual                          | 1 |
|--------------------------------------------------|---------------------------------|---|
| Chapter 1 Introduction to the Operation of ESDA2 |                                 |   |
|                                                  | Login                           |   |
| 1.2                                              | Logout                          | 3 |
|                                                  | onducting Online Survey         |   |
| -                                                | About Conducting Questionnaires |   |
|                                                  | Before You Begin                |   |
|                                                  | Filling in Stakeholder Survey   |   |
|                                                  | Filling in APASO                |   |

## **About this Manual**

This User Manual aims to provide teachers, students, parents of primary, secondary and special schools; and specialists of special schools with details of conducting online questionnaires in ESDA.

## Contact us

The Education Bureau (EDB) welcomes schools to share with us their opinions and good practices in using ESDA. Please contact the Indicators Section of the EDB to express any views and suggestions, or to share experiences by phone, fax or email.

You can contact the Indicators Section of the EDB by the following methods for enquiring about the technical problem of ESDA.

• Telephone: 2892 6577 / 2892 6476 / 2892 6544 / 2892 6507

• Fax: 2119 9074

• Email: indicators@edb.gov.hk

Note: For enquiries by email or fax, please state the technical problem encountered, school name and contact person with phone number.

# **Chapter 1 Introduction to the Operation of ESDA**

## 1.1 Login

- 1) To login ESDA, a user must enter his / her Login Name and Login Password.
- 2) Click "Login" or [Enter] key on the keyboard for authentication.

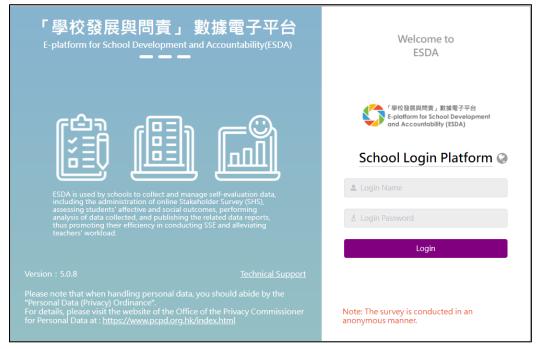

3) Read the statement. If agreed, click "Agree" to enter ESDA.

### **ATTENTION**

Education Bureau seeks your cooperation to comply with the following protocol: The evaluation tools and data provided on ESDA are for school self-evaluation only and should not be used for any other unauthorised purposes. They are subject to intellectual property right protection. Any reproduction, adaptation, distribution or making available of such copyright work to the public is strictly prohibited.

#### 注意

教育局希望學校能遵守以下的使用協議:「學校發展與問責」數據電子平台所提供的評估工具及數據,只供學校自評時使用,並不應使用於任何其他未經授權的用途。評估工具及數據受知識產權保護。嚴禁將該等版權作品複製、 改編、分發或向公眾提供該等版權作品。

Agree 同意

Disagree 不同意

# 1.2 Logout

1) To logout ESDA, the user must click "User Name" at the top-right corner and then click "Log Out".

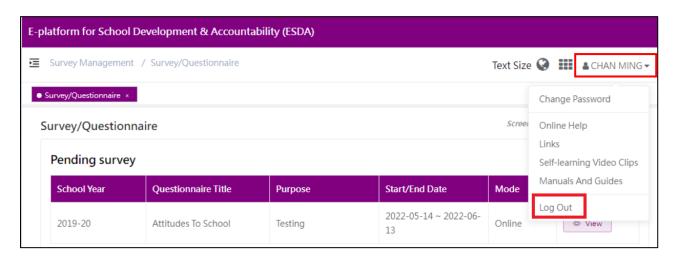

# **Chapter 2 Conducting Online Survey**

# 2.1 About Conducting Questionnaires

Users may use the browser on a computer or a tablet to log in ESDA. After login, the user can view a survey list that is assigned to him / her.

# 2.2 Before You Begin

To complete an online survey, your account should possess a "Fill In Survey" privilege. If you cannot access the "Survey", please consult your System Administrator to acquire the relevant privilege.

# 2.3 Filling in Stakeholder Survey

1) Click "Survey Management" and then click "Fill In Survey".

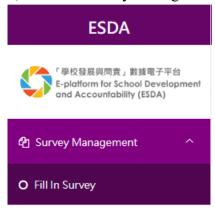

## 2) On the Pending survey list, click "View".

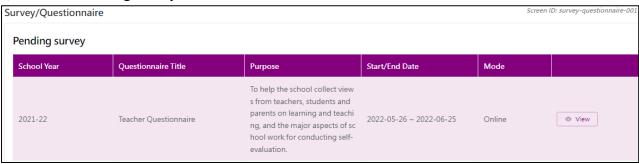

#### 3) View the guidelines and then click "Begin".

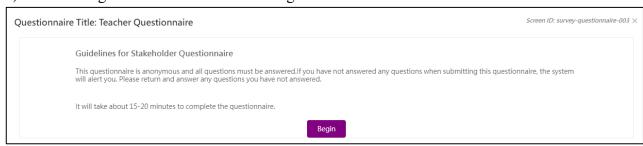

- 4) Complete the survey.
- 5) Click "Submit" after completing the survey.

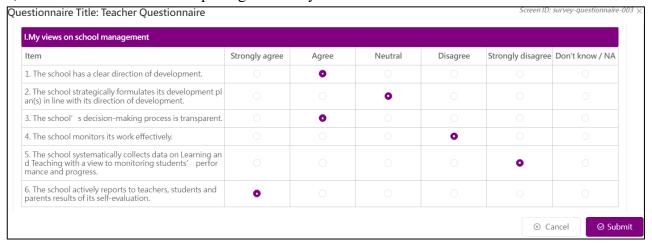

#### Notes:

<u>All</u> survey items <u>must</u> be completed before submission via ESDA.

# 2.4 Filling in APASO

- 1) Click "Survey Management" and then click "Fill In Survey".
- 2) On the Pending survey list, click "View".

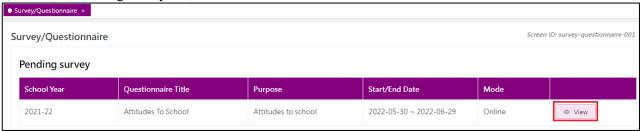

3) View the guidelines and then click "Begin".

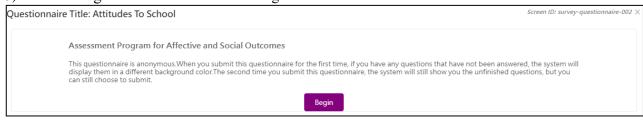

- 4) Filling in the survey.
- 5) Click "Submit" after completing the survey.

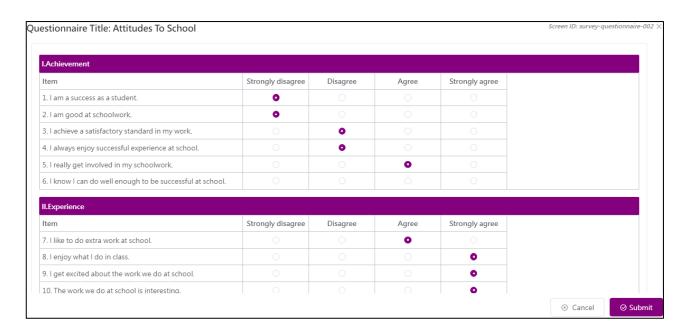

## *Notes:*

The survey can be submitted via ESDA even <u>not all</u> survey items are completed.

-- End --